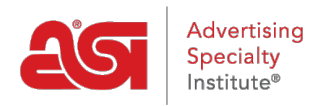

[Product Support](https://supplierkb.asicentral.com/en/kb) > [ESP Websites](https://supplierkb.asicentral.com/en/kb/esp-websites-6) > [Ecommerce](https://supplierkb.asicentral.com/en/kb/ecommerce) > [Check-out and Order Management](https://supplierkb.asicentral.com/en/kb/articles/check-out-and-order-management)

# Check-out and Order Management

Jennifer M - 2021-01-19 - [Ecommerce](https://supplierkb.asicentral.com/en/kb/ecommerce)

In this section, you can set your order display options, choose to accept coupons and company points, add shipping options and sales tax, and set order management defaults.

# **Order Display Options**

The Order Display Options area enables you to select the fields to display during the checkout process, such as purchase order number, date needed, minimum required days, and additional comments.

### **Order Display Options**

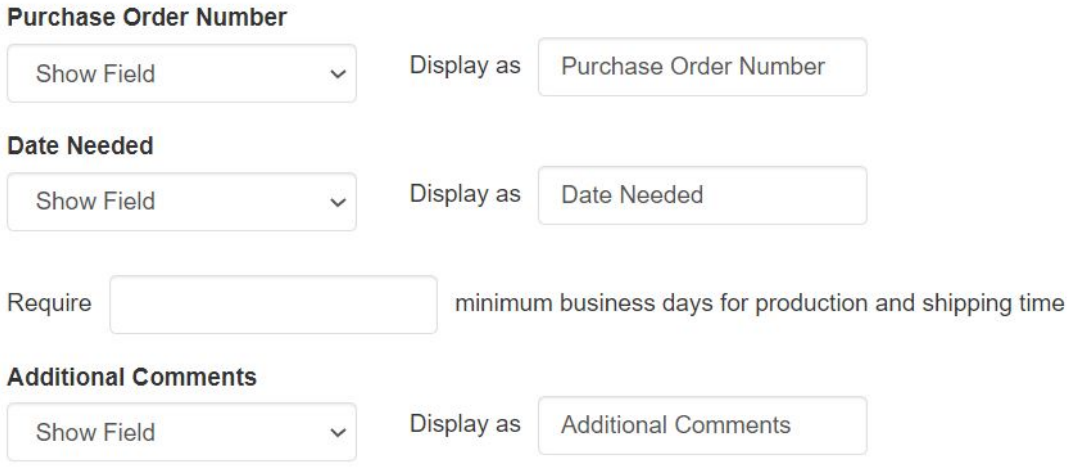

# **Other Charge Options**

In the Other Charge Options section, you can set shipping charges to be applied at checkout.

To enable your shipping charges, select from:

- Fixed Amount (flat rate)
- Percentage with Minimum and Maximum
- No Shipping Charges

Then, enter the value in the respective box.

If you are entering a percentage, the Min and Max are the amount of the order to which the percentage should be applied. For example: A 10% shipping charge will apply to all orders totaling \$100 to \$1000 dollars.

### **Shipping Charges**

Setup a predefined shipping charge using a fixed dollar amount or a percentage based on the subtotal of the order being processed. If percentage is selected, you may specify a minimum and a maximum amount.

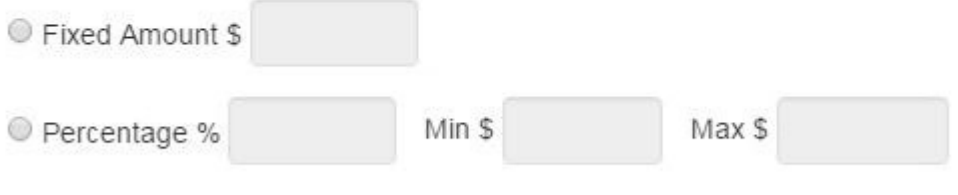

● No Shipping Charges

## **Coupon & Company Points**

The Coupon & Points Options in the eCommerce section enable you to enable coupons and establish company points.

### **Coupons**

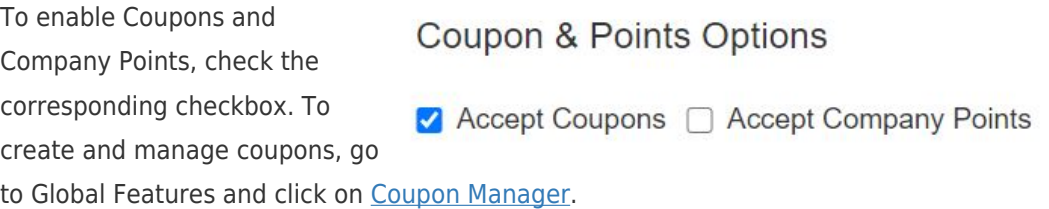

### **Company Points**

When setting up company points:

Type a currency name, such as "Discount Points".

Coupon & Points Options

### **Company Points**

Choose if you want to use company issued points during checkout. Define a currency naming scheme; a symbol to represent the currency; (two characters; example; 'AX'); and the exchange rate; (ratio =  $5$  AX =  $1$  USD).

### **Currency Name**

**Discount Points** 

### **Currency Symbol**

**DP** 

### Points Exchange Rate\*

100

- Add a currency symbol, to represent your currency. The currency symbol should be a two letter abbreviation such as "DP".
- Set the points exchange rate, meaning the amount of points that will equal one (1) US dollar. As an example, if you type 100 in the points exchange rate box, the

customer will receive a one dollar discount from their order total for every 100 points they entered on your site.

If you have a company points system in use on a company store, users must have an account balance in order to be able to view and apply their points during checkout.

### **Order Notification Settings**

The Order Notification Settings enable you to use the Orders Owner dropdown to select which representative at your company will receive new orders placed on the website.

# **Orders Owner**

Who will receive order notifications

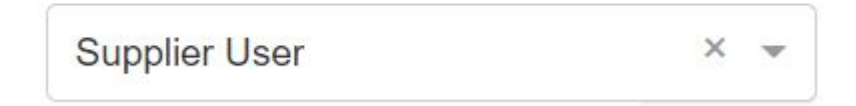

## **Submit Order Content**

After an order is submitted on your site, a thank you page will display. You can edit the text of the thank you page, as well as the text of the outgoing order confirmation email by entering your verbiage in the available boxes.

*Note:* Your ESP Website will automatically have standard, default text available in these fields.

### **Submit Order Content**

Define the content you would like displayed on your "Thank You" page and within your order confirmation e-mail when the customer submits an order.

### **Thank You Page**

Thank you for shopping with us. Please check your e-mail for confirmation details. We will be in touch soon to review your order and answer any additional questions you may have.

### F-mail

```
Thank you for shopping with us! The following is a confirmation of your request.
```
# **Disclaimer Settings**

When customers are adding a product to the shopping cart or checking out, the Product Option Assistant enables customers to enter specifics about the item, such as colors, sizes and quantities. You are able to include custom disclaimer text on the Product Option Assistant, as well as on the Checkout screen and in the Order Confirmation E-mail.

#### **Disclaimer Settings**

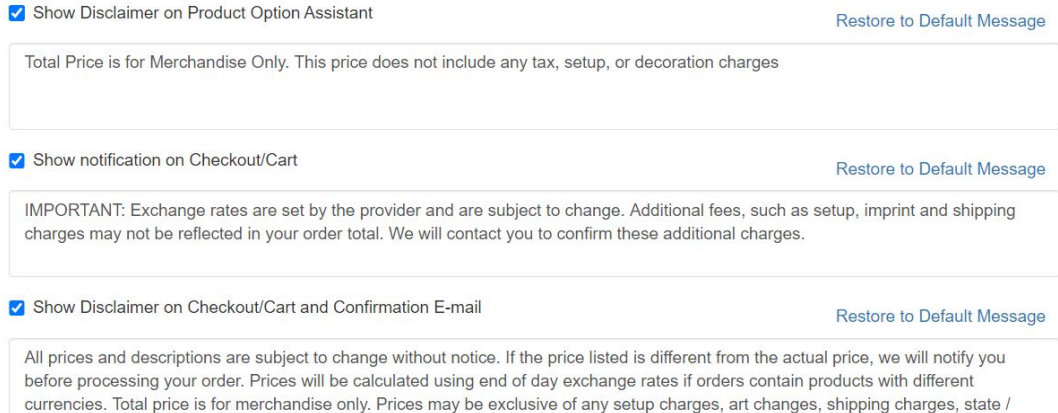

## **Artwork Options**

The Artwork Options enable you to choose whether to accept art files sent through the site.

provincial required taxes, rush charges or any other additional charges, which will be communicated prior to processing the order

### **Artwork Options**

Choose whether to accept art files sent through your website and/or allow your visitors to upload artwork to be used on their product. ✔ Use Uploaded Artwork □ Use Approved Artwork

- The "Use uploaded artwork" option would enable customers to import their logo to the order.
- The "Use approved artwork" option would only allow logos that are currently uploaded to your site to be used.

When you are finished making changes, click on the Save button and then click on the Make Changes Live link.

Websites for Suppliers<br>https://suppliercompany.espwebsite.com (10W0)

View Live Site Make Changes Live Preview